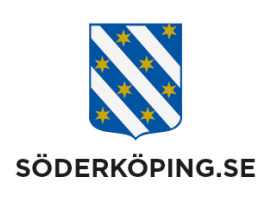

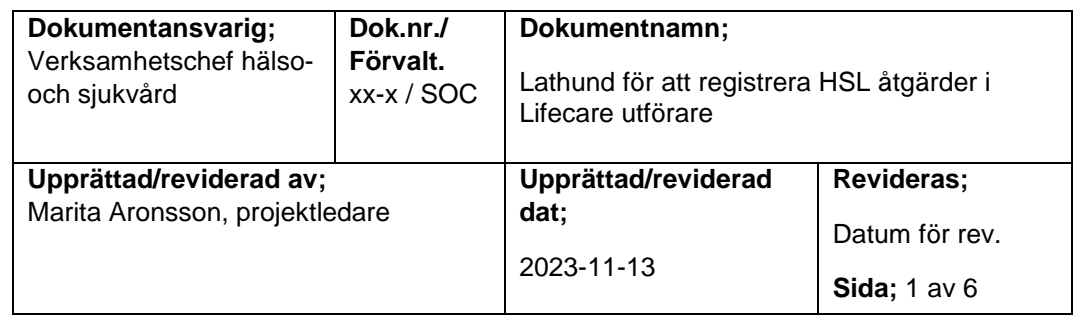

# **Lathund för att registrera (signera) HSL åtgärder i Lifecare utförare**

I denna lathund visas registrering via mobiltelefon

## **1. Registrera en HSL åtgärd som utförd/ej utförd.**

## **Visa lista med HSL åtgärder**

Klicka på "Att göra HSL" på startsidan och välj sedan om du vill registrera via brukarens eller enhetens vy.

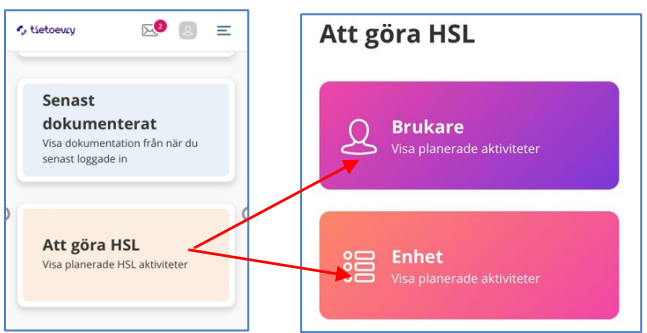

Klickar du på **Brukare** får du först söka fram aktuell person och klicka dig vidare för att se åtgärder som ska utföras och registreras. Först visas Ej tidsangivna åtgärder och sedan de tidsangivna utefter klockslag.

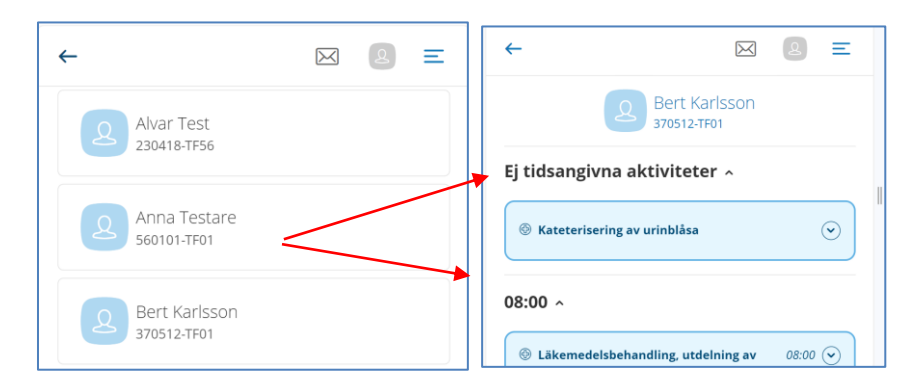

Klickar du på **Enhet** få du upp en lista med åtgärder för alla brukare på enheten, med först ej tidsangivna åtgärder och sedan tidsangivna åtgärder utefter klockslag.

## **Registrera en ej tidsangiven åtgärd**

En ej tidsangiven åtgärd visas överst på dagens aktiviteter och kan registreras flera gånger per dag. Klicka på pilen för att få mer information kring åtgärden.

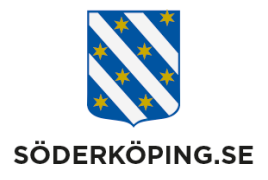

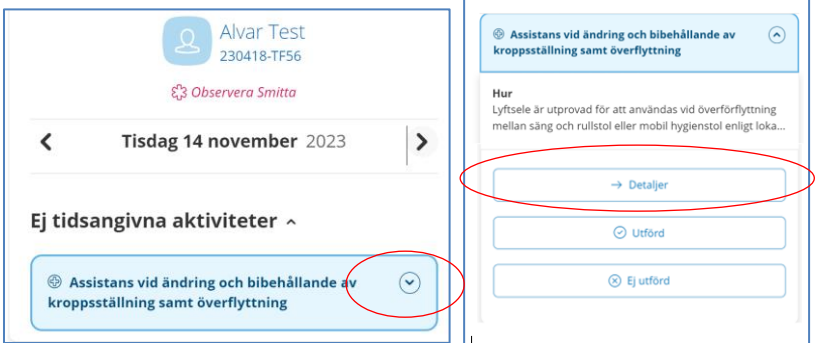

När du har utfört åtgärden klickar du **Utförd.**

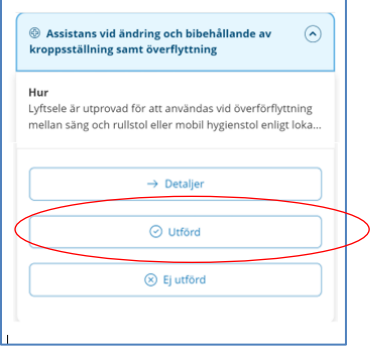

Datum och tid är automatiskt ifyllda. Skriv en eventuellt återkoppling eller annan information under **Resultat.** Klicka på **Signera.**

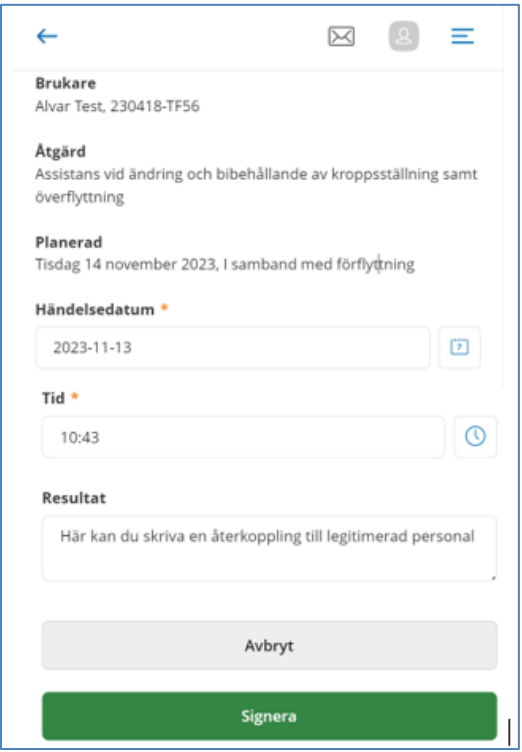

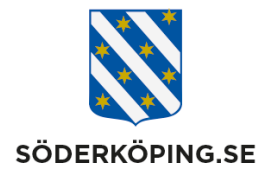

### Om du inte har utfört HSL åtgärden klickar du på **Ej utförd**

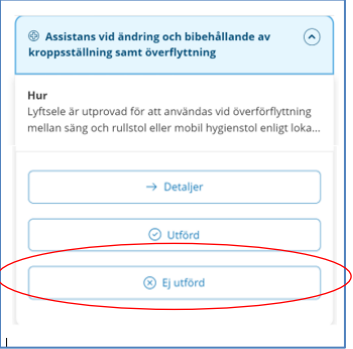

Datum och tid är automatiskt ifyllda. Du måste ange en orsak till varför åtgärden ej har utförts. Frastexter finns som stöd. Klicka sedan på **Signera.**

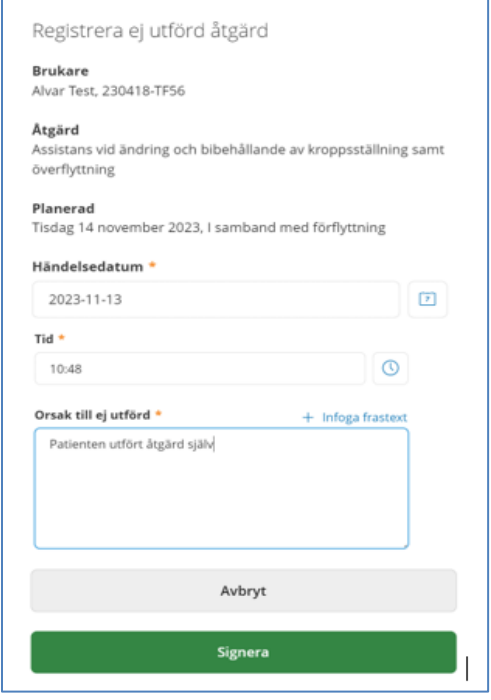

Överst på dagen finns fortfarande den Ej tidsangivna åtgärden kvar, fast den är nu grönmarkerad som utförd. Om du behöver registrera denna åtgärd en gång till under dagen klickar du på rutan och registrerar åtgärden som vanligt en gång till.

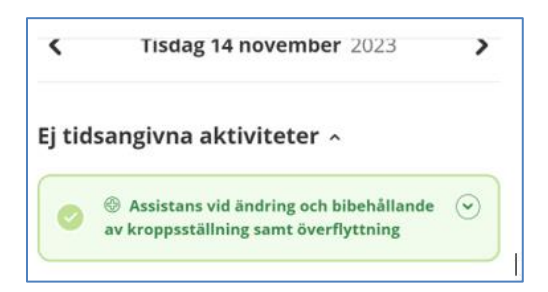

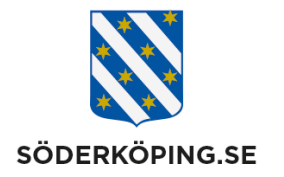

### **Tidsangivna åtgärder**

En tidsangiven åtgärd visas på fastställda tider under dagens aktiviteter och utförs en gång på faststlagen tid.

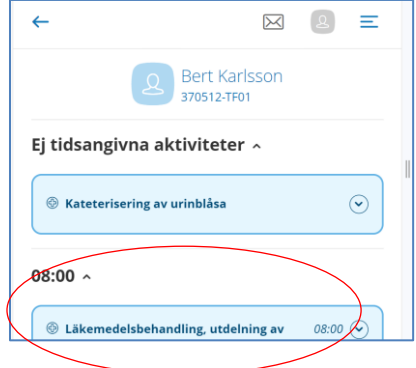

Visa detaljer genom att klicka på pilen. När du har ufört åtgärden klickar du på **Utförd** , registrerar eventuell återkoppling och klickar på Signera.

Om du inte har utfört åtgärden klickar du **på Ej utförd.** Du måste ange en orsak till varför åtgärden ej har utförts. Frastexter finns som stöd. Klicka sedan på **Signera.**

#### **Brukarens vy**

I brukarens vy visas den registrerade åtgärden som grön, men finns kvar på listan över dagens aktiviteter

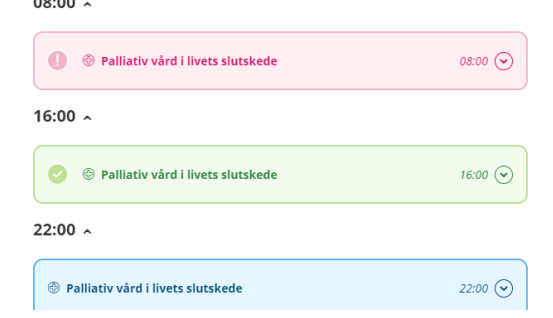

#### **Enhetens vy**

I enhetens vy försvinner aktiviteten från Kvar att göra och visas istället under fliken Registrerade

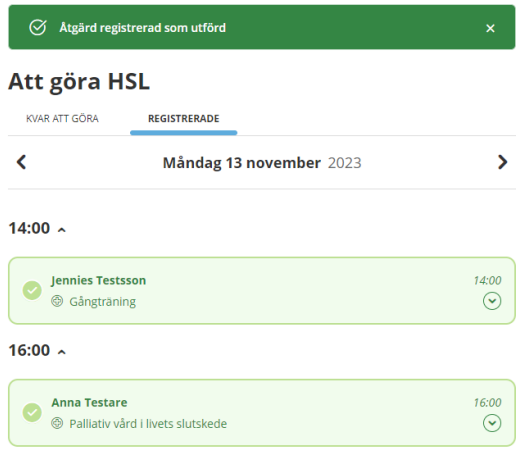

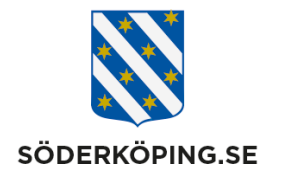

## **Vid behovsåtgärder**

För att komma åt att registrera en Vid behovs åtgärder måst du gå in via Brukarens vy. Överst under brukarens namn visas **Vid behovs** symbolen.

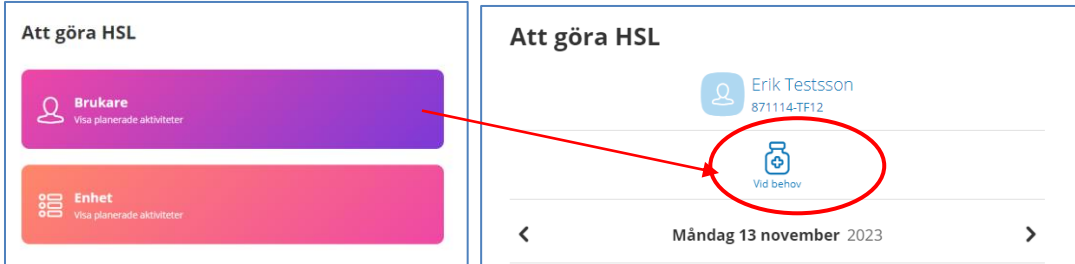

Klicka på symbolen för att få mer information kring åtgärden.

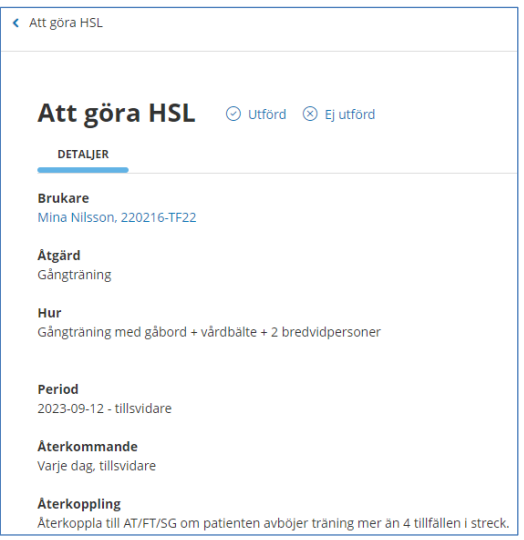

När du har ufört åtgärden klickar du på **Utförd** , registrerar eventuell återkoppling och klickar på Signera

Om du inte har utfört åtgärden klickar du **på Ej utförd.** Du måste ange en orsak till varför åtgärden ej har utförts. Frastexter finns som stöd. Klicka sedan på **Signera.**

## **2. Visa tidigare registrerade åtgärder**

### **Enhetens vy**

För att se tidigare registrerade HSL åtgärder på enheten, med de återkoppingar som dina medarbetare har skrivit, klickar du på **Att göra HSL** på startsidan. Sedan klickar du på **Enhet.**

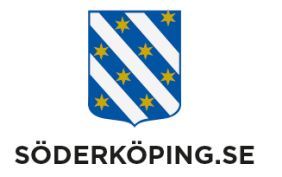

Klicka på fliken **Registrerad**e så ser du dagens tidigare registerade HSL åtgärder. Klicka på pilen för att se mer detaljer. Klicka på bakåtpilen för at titta på ett annat datum.

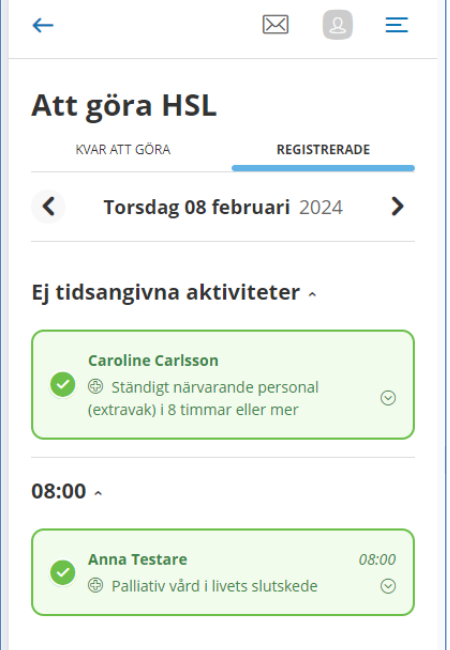

#### **Brukarens vy**

För att se registrerade HSL åtgärder på på en brukare , med de återkoppingar som dina medarbetare har skrivit, klickar du på **Att göra HSL** på startsidan. Sedan klickar du på **Brukare** och söker fram aktuellt namn. De registrerade åtgärderna har en grön färg. Klicka på pilen för att se detaljer /skriva resultat.

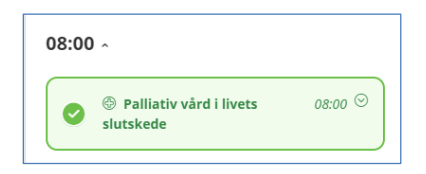

Du kan även se alla registrerade HSL åtgärder på datorn. Sök fram brukaren och klick på Registrera HSL åtgärder i vänsterlisten. De registrerade åtgärdena är grönmarkerade. Klicka på Utförd för att se detaljer/resultat. Klick på pilen vid datumet fär att få ram ett annat datum

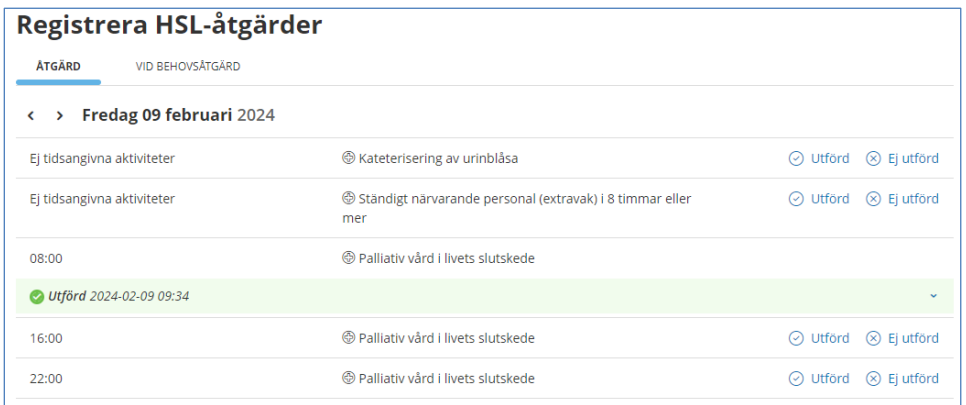